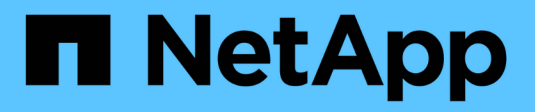

## **Azure NetApp Files**

Cloud Manager 3.8

NetApp March 25, 2024

This PDF was generated from https://docs.netapp.com/zh-cn/occm38/concept\_azure\_netapp\_files.html on March 25, 2024. Always check docs.netapp.com for the latest.

# 目录

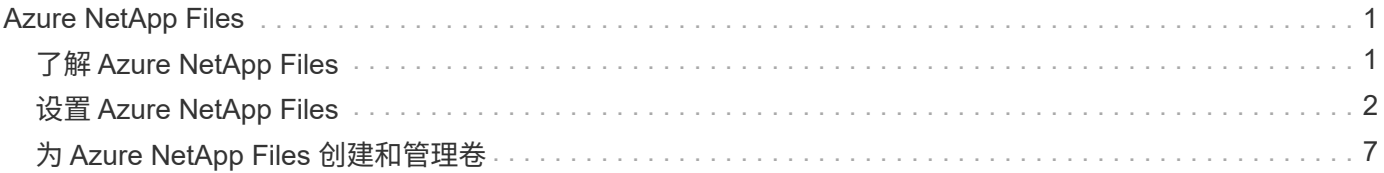

# <span id="page-2-0"></span>**Azure NetApp Files**

## <span id="page-2-1"></span>了解 **Azure NetApp Files**

Azure NetApp Files 支持企业在 Azure 中迁移和运行性能密集型且延迟敏感的核心业务关 键型应用程序,而无需重新考虑云因素。

### 功能

- 支持多个协议,可以 " 提升和迁移 " Linux 和 Windows 应用程序,以便在 Azure 中无缝运行。
- 多个性能层可以与工作负载性能要求保持一致。
- 通过 SAP HANA , GDPR 和 HIPPA 等领先认证,可以将要求最苛刻的工作负载迁移到 Azure 。

## **Cloud Manager** 中的其他功能

- 直接从 Cloud Manager 将 NFS 或 SMB 数据迁移到 Azure NetApp Files 。数据迁移由 NetApp 的 Cloud Sync 服务提供支持。 ["](https://docs.netapp.com/zh-cn/occm38/concept_cloud_sync.html)[了解更多信息。](https://docs.netapp.com/zh-cn/occm38/concept_cloud_sync.html)["](https://docs.netapp.com/zh-cn/occm38/concept_cloud_sync.html)。
- 借助人工智能( AI )驱动的技术,云合规性可以帮助您了解数据环境并识别 Azure NetApp Files 帐户中的 敏感数据。 ["](https://docs.netapp.com/zh-cn/occm38/concept_cloud_compliance.html)[了解更多信息。](https://docs.netapp.com/zh-cn/occm38/concept_cloud_compliance.html)["](https://docs.netapp.com/zh-cn/occm38/concept_cloud_compliance.html)。

## 成本

["](https://azure.microsoft.com/pricing/details/netapp/)[查看](https://azure.microsoft.com/pricing/details/netapp/) [Azure NetApp Files](https://azure.microsoft.com/pricing/details/netapp/) [定价](https://azure.microsoft.com/pricing/details/netapp/)["](https://azure.microsoft.com/pricing/details/netapp/)。

请注意,您的订阅和费用由 Azure NetApp Files 服务维护,而不是由 Cloud Manager 维护。

## 支持的区域

#### ["](https://cloud.netapp.com/cloud-volumes-global-regions)[查看支持的](https://cloud.netapp.com/cloud-volumes-global-regions) [Azure](https://cloud.netapp.com/cloud-volumes-global-regions) [区域](https://cloud.netapp.com/cloud-volumes-global-regions)["](https://cloud.netapp.com/cloud-volumes-global-regions)。

#### 请求访问

您需要获得 Azure NetApp Files 的访问权限 ["](https://aka.ms/azurenetappfiles)[提交联机请求](https://aka.ms/azurenetappfiles)"。您需要等待 Azure NetApp Files 团队的批准, 然 后才能继续操作。

#### 获取帮助

对于与 Azure NetApp Files 相关的技术支持问题,请使用 Azure 门户将支持请求记录到 Microsoft 。选择关联的 Microsoft 订阅,然后在 \* 存储 \* 下选择 \* Azure NetApp Files \* 服务名称。提供创建 Microsoft 支持请求所需的 其余信息。

对于与 Cloud Sync 和 Azure NetApp Files 相关的问题,您可以直接从 Cloud Sync 服务使用 Cloud Sync 序列 号从 NetApp 开始。您需要通过 Cloud Manager 中的链接访问 Cloud Sync 服务。 ["](https://docs.netapp.com/us-en/cloudsync/reference_additional_info.html)[查看启用](https://docs.netapp.com/us-en/cloudsync/reference_additional_info.html) [Cloud Sync](https://docs.netapp.com/us-en/cloudsync/reference_additional_info.html) [支持](https://docs.netapp.com/us-en/cloudsync/reference_additional_info.html) [的过程](https://docs.netapp.com/us-en/cloudsync/reference_additional_info.html)["](https://docs.netapp.com/us-en/cloudsync/reference_additional_info.html)。

## 相关链接

- ["NetApp](https://cloud.netapp.com/azure-netapp-files) [云中心:](https://cloud.netapp.com/azure-netapp-files) [Azure NetApp Files"](https://cloud.netapp.com/azure-netapp-files)
- ["Azure NetApp Files](https://docs.microsoft.com/azure/azure-netapp-files/) [文档](https://docs.microsoft.com/azure/azure-netapp-files/)["](https://docs.microsoft.com/azure/azure-netapp-files/)
- ["Cloud Sync](https://docs.netapp.com/us-en/cloudsync/index.html) [文档](https://docs.netapp.com/us-en/cloudsync/index.html)["](https://docs.netapp.com/us-en/cloudsync/index.html)

## <span id="page-3-0"></span>设置 **Azure NetApp Files**

在 Cloud Manager 中创建 Azure NetApp Files 工作环境, 以创建和管理 NetApp 帐户, 容 量池,卷和快照。

快速入门

按照以下步骤快速入门,或者向下滚动到其余部分以了解完整详细信息。

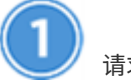

请求访问

["](https://aka.ms/azurenetappfiles)[提交联机请求](https://aka.ms/azurenetappfiles)["](https://aka.ms/azurenetappfiles) 要授予对 Azure NetApp Files 的访问权限。

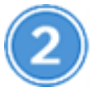

设置 **Azure AD** 应用程序

从 Azure 中,向 Azure AD 应用程序授予权限,并复制应用程序(客户端) ID ,目录(租户) ID 和客户端密 钥值。

创建 **Azure NetApp Files** 工作环境

在 Cloud Manager 中,单击 \* 添加工作环境 \* > \* Microsoft Azure \* > \* Azure NetApp Files \*,然后提供有关 AD 应用程序的详细信息。

## 请求访问

您需要获得 Azure NetApp Files 的访问权限 ["](https://aka.ms/azurenetappfiles)[提交联机请求](https://aka.ms/azurenetappfiles)"。您需要等待 Azure NetApp Files 团队的批准,然 后才能继续操作。

## 设置 **Azure AD** 应用程序

Cloud Manager 需要设置和管理 Azure NetApp Files 的权限。您可以通过创建和设置 Azure AD 应用程序以及 获取 Cloud Manager 所需的 Azure 凭据来为 Azure 帐户授予所需权限。

创建 **AD** 应用程序

创建一个 Azure Active Directory ( AD )应用程序和服务主体, Cloud Manager 可使用该应用程序和服务主体 进行基于角色的访问控制。

要创建 Active Directory 应用程序并将此应用程序分配给角色,您必须在 Azure 中拥有适当的权限。有关详细信 息,请参见 ["Microsoft Azure](https://docs.microsoft.com/en-us/azure/active-directory/develop/howto-create-service-principal-portal#required-permissions/) [文档:所需权限](https://docs.microsoft.com/en-us/azure/active-directory/develop/howto-create-service-principal-portal#required-permissions/)["](https://docs.microsoft.com/en-us/azure/active-directory/develop/howto-create-service-principal-portal#required-permissions/)。

#### 步骤

1. 从 Azure 门户中,打开 \* Azure Active Directory\* 服务。

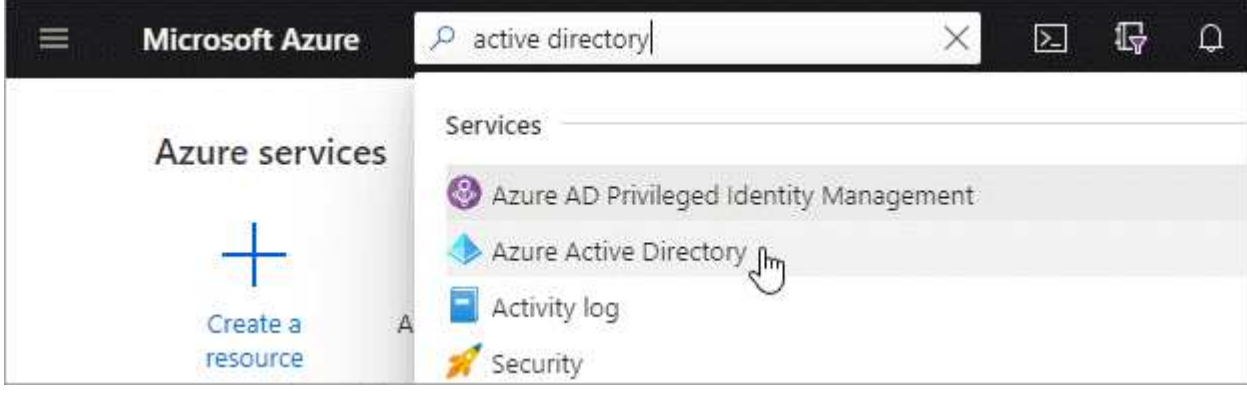

- 2. 在菜单中,单击 \* 应用程序注册 \* 。
- 3. 创建应用程序:
	- a. 单击 \* 新建注册 \* 。
	- b. 指定有关应用程序的详细信息:
		- \* 名称 \* :输入应用程序的名称。
		- \* 帐户类型 \* :选择帐户类型(任何将适用于 Cloud Manager )。
		- \* 重定向 URI\* : 可以将此字段留空。
	- c. 单击 \* 注册 \* 。
- 4. 复制 \* 应用程序 (客户端) ID \* 和 \* 目录 (租户) ID \* 。

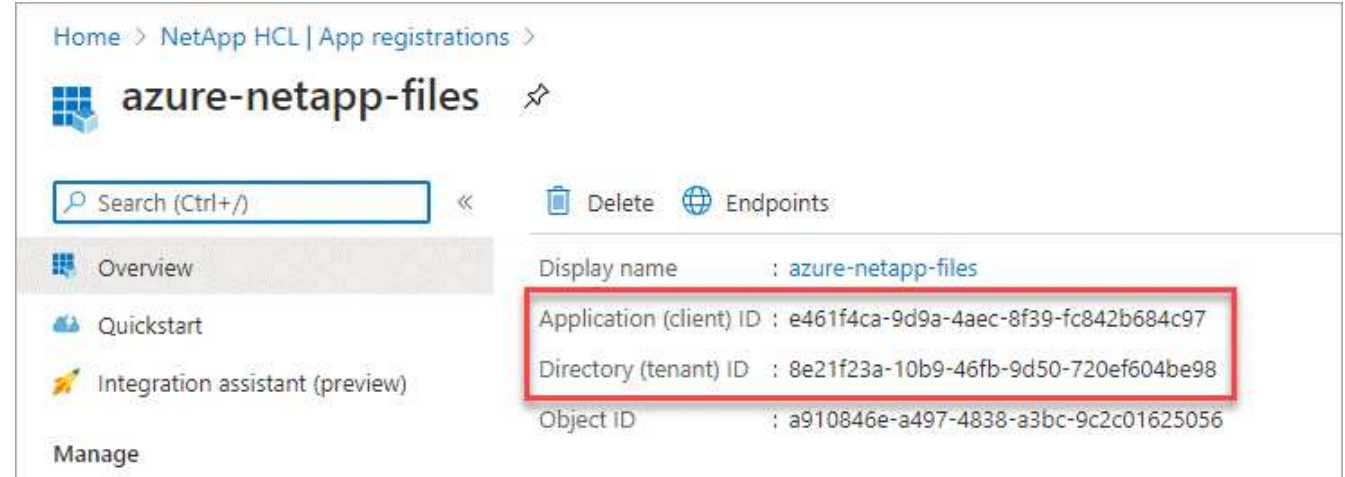

在 Cloud Manager 中创建 Azure NetApp Files 工作环境时,您需要提供应用程序(客户端) ID 和目录(租 户) ID 。Cloud Manager 使用 ID 以编程方式登录。

5. 为应用程序创建客户端密钥,以便 Cloud Manager 使用它向 Azure AD 进行身份验证:

- a. 单击 \* 证书和密码 > 新客户端密钥 \* 。
- b. 提供密钥和持续时间的问题描述。
- c. 单击 \* 添加 \* 。
- d. 复制客户端密钥的值。

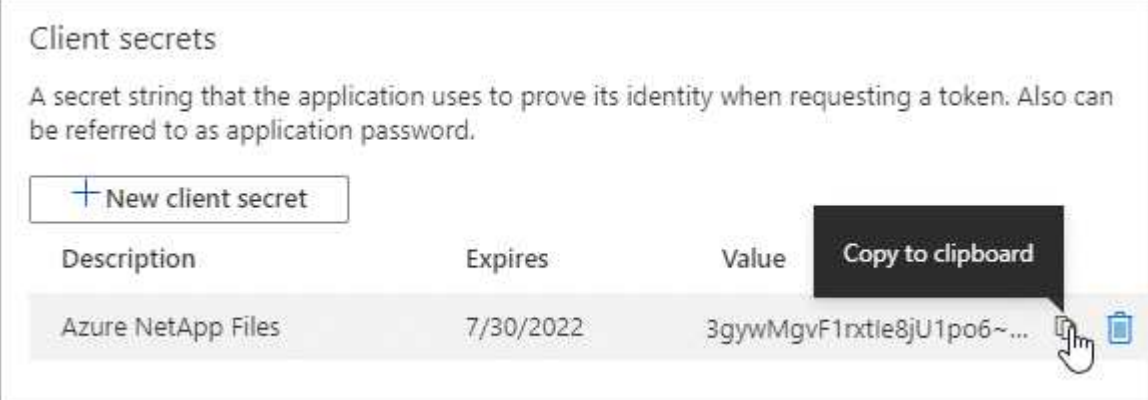

#### 结果

此时,您的 AD 应用程序已设置完毕,您应已复制应用程序(客户端) ID ,目录(租户) ID 和客户端密钥值。 添加 Azure NetApp Files 工作环境时,您需要在 Cloud Manager 中输入此信息。

#### 将应用程序分配给角色

您必须将服务主体绑定到您的 Azure 订阅,并为其分配具有所需权限的自定义角色。

#### 步骤

1. ["](https://docs.microsoft.com/en-us/azure/role-based-access-control/custom-roles)[在](https://docs.microsoft.com/en-us/azure/role-based-access-control/custom-roles) [Azure](https://docs.microsoft.com/en-us/azure/role-based-access-control/custom-roles) [中创建](https://docs.microsoft.com/en-us/azure/role-based-access-control/custom-roles)[自](https://docs.microsoft.com/en-us/azure/role-based-access-control/custom-roles)[定](https://docs.microsoft.com/en-us/azure/role-based-access-control/custom-roles)[义角色](https://docs.microsoft.com/en-us/azure/role-based-access-control/custom-roles)["](https://docs.microsoft.com/en-us/azure/role-based-access-control/custom-roles)。

以下步骤介绍如何从 Azure 门户创建角色。

a. 打开订阅并单击 \* 访问控制( IAM ) \* 。

b. 单击 \* 添加 > 添加自定义角色 \* 。

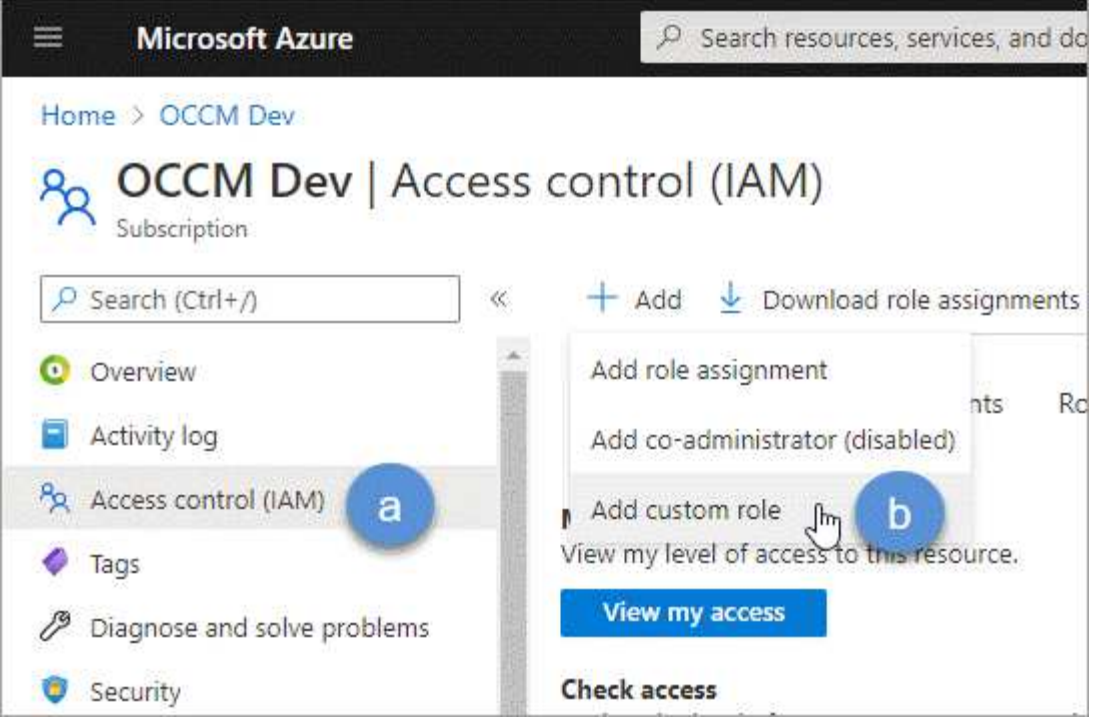

- c. 在 \* 基础知识 \* 选项卡中, 输入角色的名称和问题描述。
- d. 单击 \* 。 JSON\* , 然后单击 JSON 格式右上角的 \* 编辑 \* 。
- e. 在 *Actions* 下添加以下权限:

"actions": [ "Microsoft.NetApp/\*", "Microsoft.Resources/resources/read", "Microsoft.Resources/subscriptions/resourceGroups/read", "Microsoft.Resources/subscriptions/resourcegroups/resources/read", "Microsoft.Resources/subscriptions/resourceGroups/write", "Microsoft.Network/virtualNetworks/read", "Microsoft.Insights/Metrics/Read"  $\frac{1}{2}$ 

f. 单击 \* 保存 \*, 单击 \* 下一步 \*, 然后单击 \* 创建 \*。

- 2. 现在,将应用程序分配给您刚刚创建的角色:
	- a. 从 Azure 门户中,打开订阅并单击 \* 访问控制( IAM ) > 添加 > 添加角色分配 \* 。
	- b. 选择您创建的自定义角色。
	- c. 保持选择 \* Azure AD 用户,组或服务主体 \* 。
	- d. 搜索应用程序的名称(滚动无法在列表中找到)。

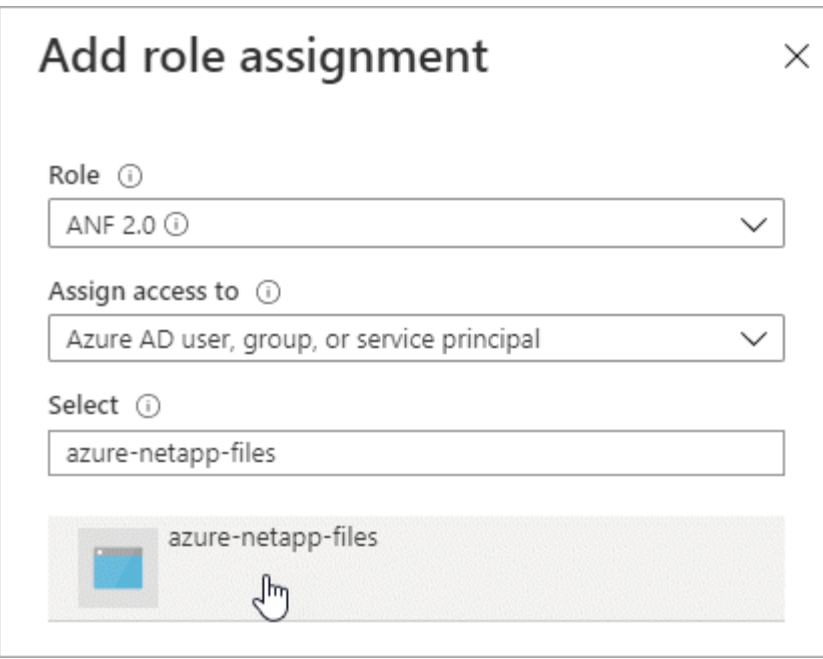

e. 选择应用程序并单击 \* 保存 \* 。

Cloud Manager 的服务主体现在具有该订阅所需的 Azure 权限。

## 创建 **Azure NetApp Files** 工作环境

在 Cloud Manager 中设置 Azure NetApp Files 工作环境,以便开始创建卷。

- 1. 在 "Working Environments" 页面中,单击 \* 添加工作环境 \* 。
- 2. 选择 \* Microsoft Azure\* , 然后选择 \* Azure NetApp Files \* 。
- 3. 提供有关先前设置的 AD 应用程序的详细信息。

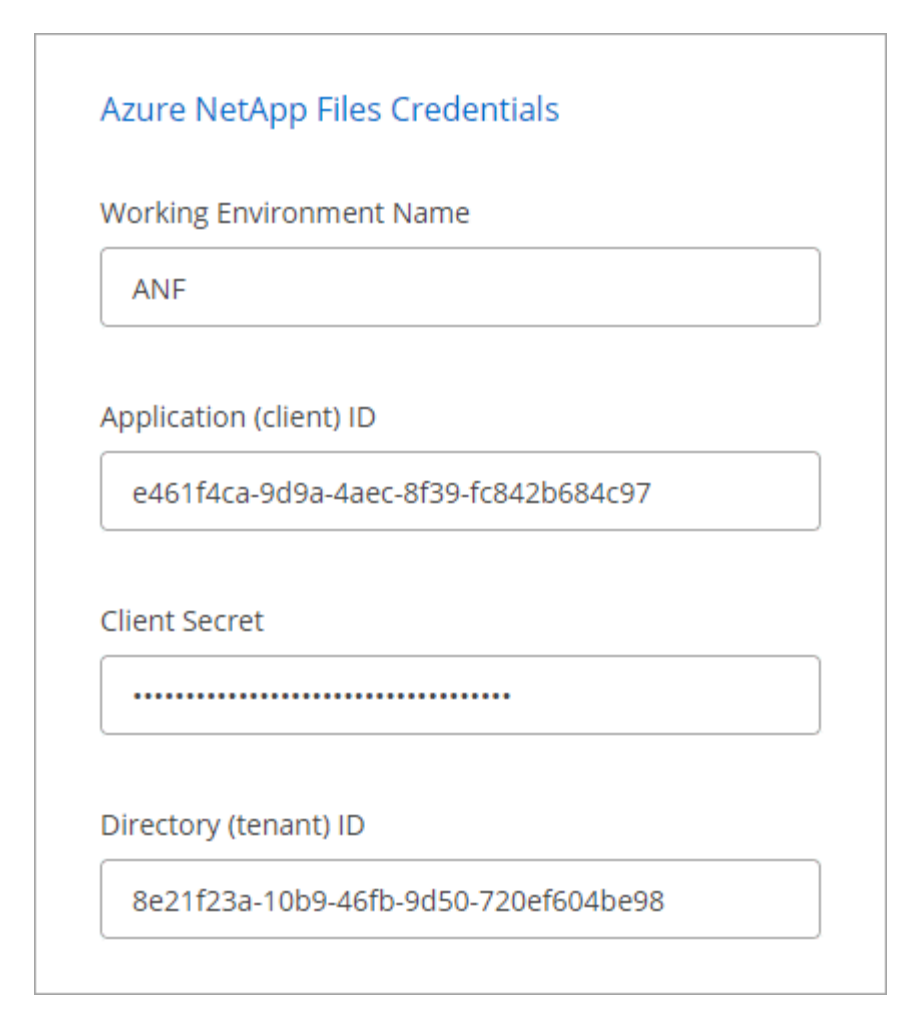

4. 单击 \* 添加 \* 。

## 结果

现在,您应该拥有一个 Azure NetApp Files 工作环境。

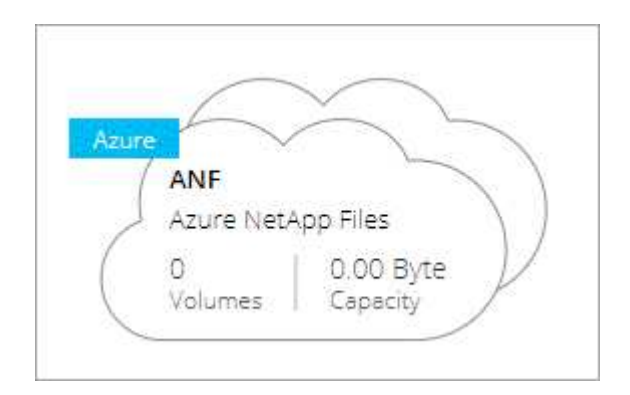

## 下一步是什么?

["](#page-8-0)[开始创建和管理卷](#page-8-0)["](#page-8-0)。

## <span id="page-8-0"></span>为 **Azure NetApp Files** 创建和管理卷

设置工作环境后,您可以创建和管理 Azure NetApp Files 帐户,容量池,卷和快照。

## 正在创建卷

您可以在新的或现有的 Azure NetApp Files 帐户中创建 NFS 或 SMB 卷。

步骤

- 1. 打开 Azure NetApp Files 工作环境。
- 2. 单击 \* 添加新卷 \* 。
- 3. 在每个页面上提供所需信息:
	- <sup>。</sup> \* Azure NetApp Files Account\* : 选择现有 Azure NetApp Files 帐户或创建新帐户。

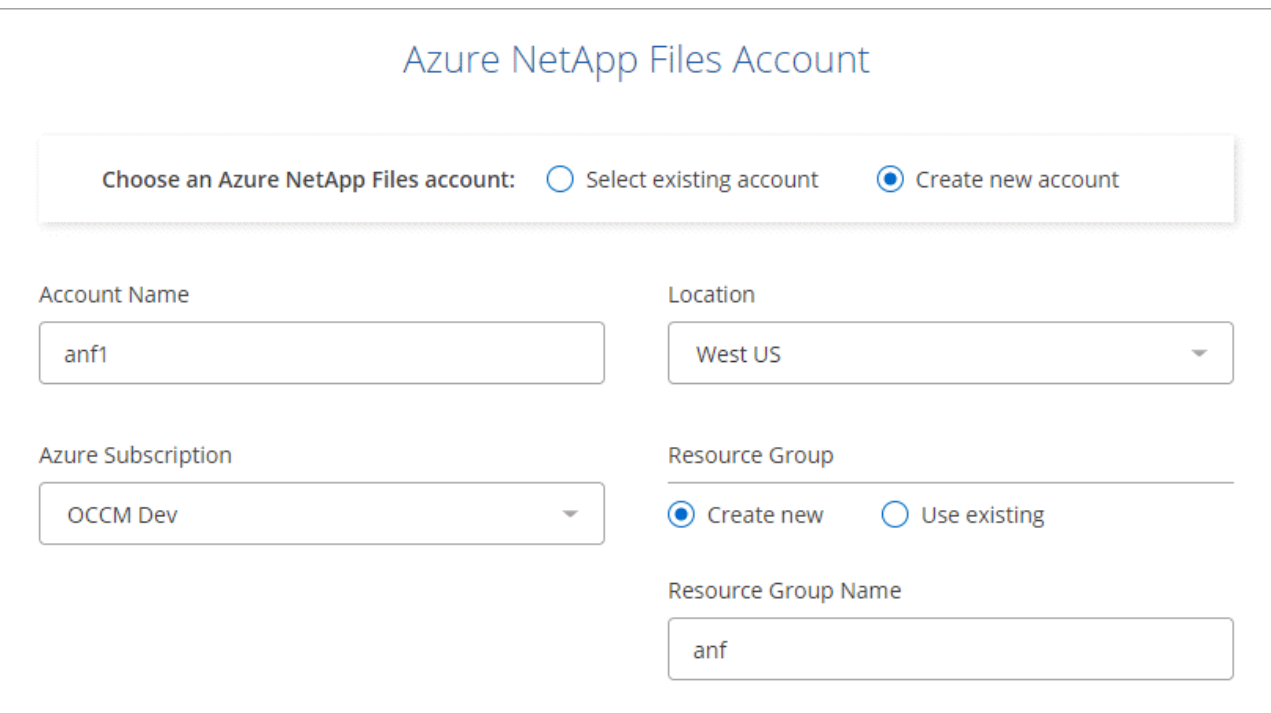

◦ \* 容量池 \* :选择现有容量池或创建新容量池。

如果要创建新的容量池,则需要指定一个大小并选择 ["](https://docs.microsoft.com/en-us/azure/azure-netapp-files/azure-netapp-files-service-levels)[服务](https://docs.microsoft.com/en-us/azure/azure-netapp-files/azure-netapp-files-service-levels)[级](https://docs.microsoft.com/en-us/azure/azure-netapp-files/azure-netapp-files-service-levels)[别](https://docs.microsoft.com/en-us/azure/azure-netapp-files/azure-netapp-files-service-levels)["](https://docs.microsoft.com/en-us/azure/azure-netapp-files/azure-netapp-files-service-levels)。

容量池的最小大小为 4 TB 。您可以指定大小的倍数为 4 TB 。

。\* 详细信息和标记 \*: 输入卷名称和大小,卷应驻留的 vNet 和子网,并可选择指定卷的标记。

◦ \* 协议 \* :选择 NFS 或 SMB 协议并输入所需信息。

下面是 NFS 详细信息的示例。

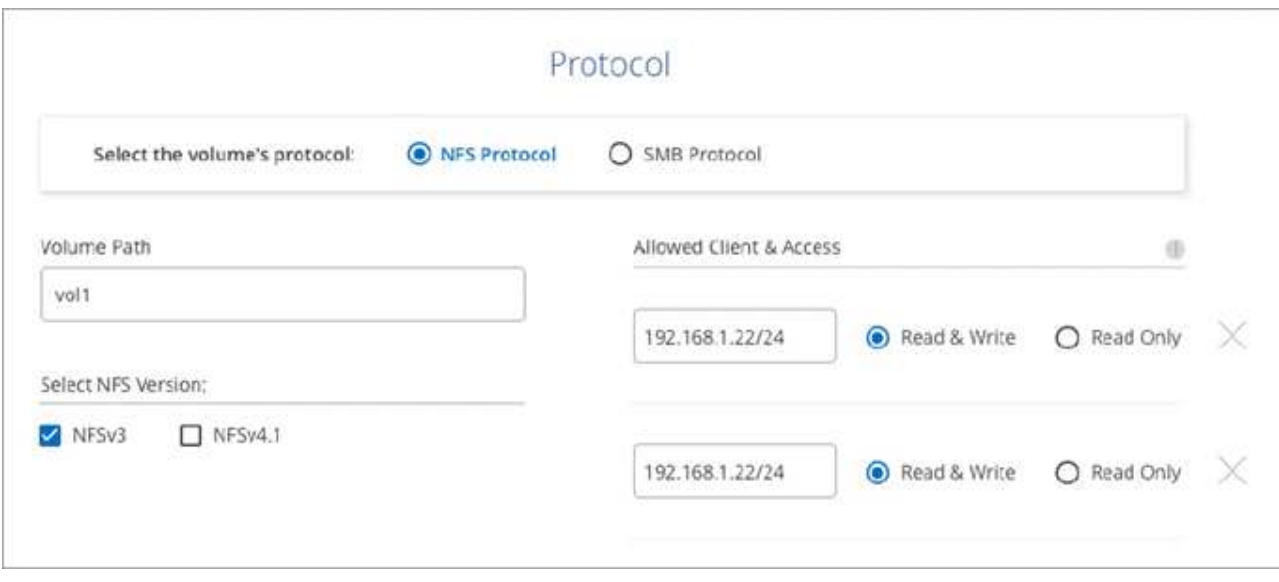

下面是 SMB 的详细信息示例。在设置第一个 SMB 卷时,您需要提供 Active Directory 信息。

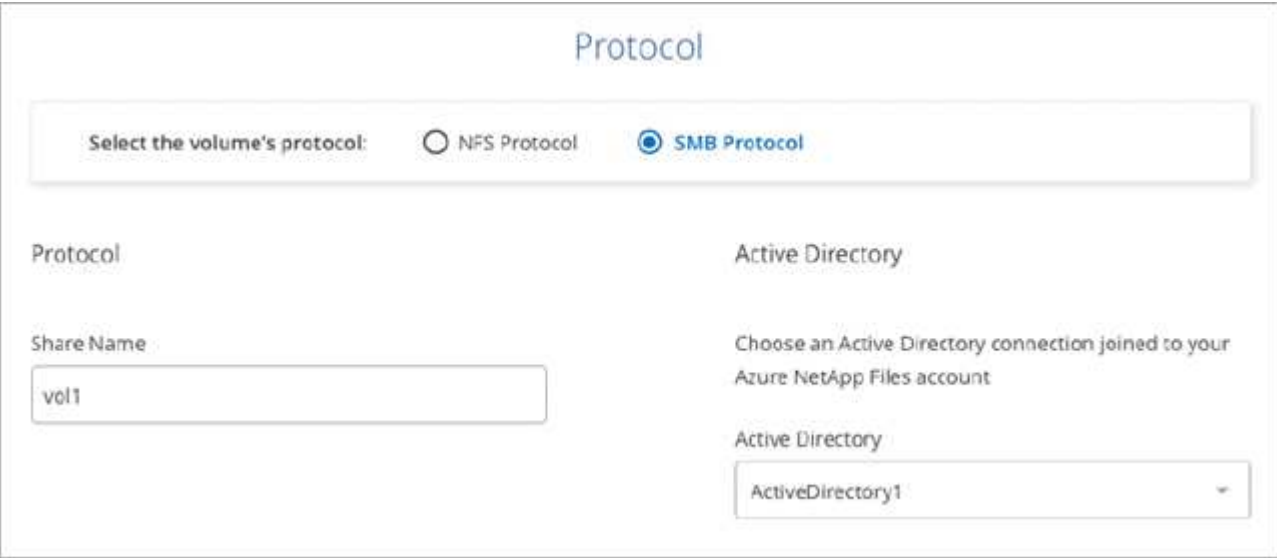

4. 单击 \* 添加卷 \* 。

## 挂载卷

从 Cloud Manager 中访问挂载说明,以便将卷挂载到主机。

#### 步骤

- 1. 打开工作环境。
- 2. 将鼠标悬停在卷上,然后选择 \* 挂载卷 \* 。

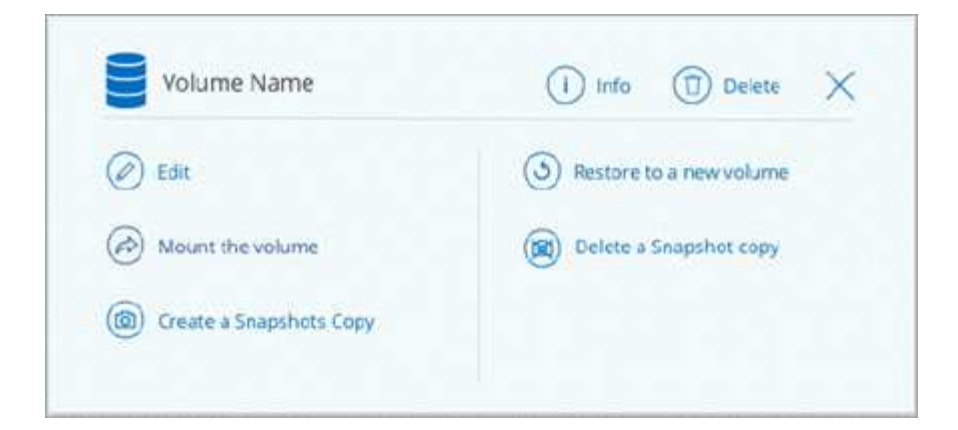

3. 按照说明挂载卷。

编辑卷的大小和标记

创建卷后,您可以随时修改其大小和标记。

步骤

- 1. 打开工作环境。
- 2. 将鼠标悬停在卷上并选择 \* 编辑 \* 。
- 3. 根据需要修改大小和标记。
- 4. 单击 \* 应用 \* 。

## 管理 **Snapshot** 副本

Snapshot 副本可为卷提供时间点副本。创建 Snapshot 副本,将数据还原到新卷以及删除 Snapshot 副本。

步骤

- 1. 打开工作环境。
- 2. 将鼠标悬停在卷上,然后选择一个可用选项来管理 Snapshot 副本:
	- \* 创建 Snapshot 副本 \*
	- \* 还原到新卷 \*
	- \* 删除 Snapshot 副本 \*
- 3. 按照提示完成选定操作。

#### 删除卷

删除不再需要的卷。

#### 步骤

- 1. 打开工作环境。
- 2. 将鼠标悬停在卷上,然后单击 \* 删除 \* 。
- 3. 确认要删除此卷。

## 正在删除 **Azure NetApp Files**

此操作将从 Cloud Manager 中删除 Azure NetApp Files 。它不会删除您的 Azure NetApp Files 帐户或卷。您可 以随时将 Azure NetApp Files 重新添加到 Cloud Manager 中。

步骤

- 1. 打开 Azure NetApp Files 工作环境。
- 2. 在页面右上角,选择操作菜单,然后单击 \* 删除 Azure NetApp Files \* 。

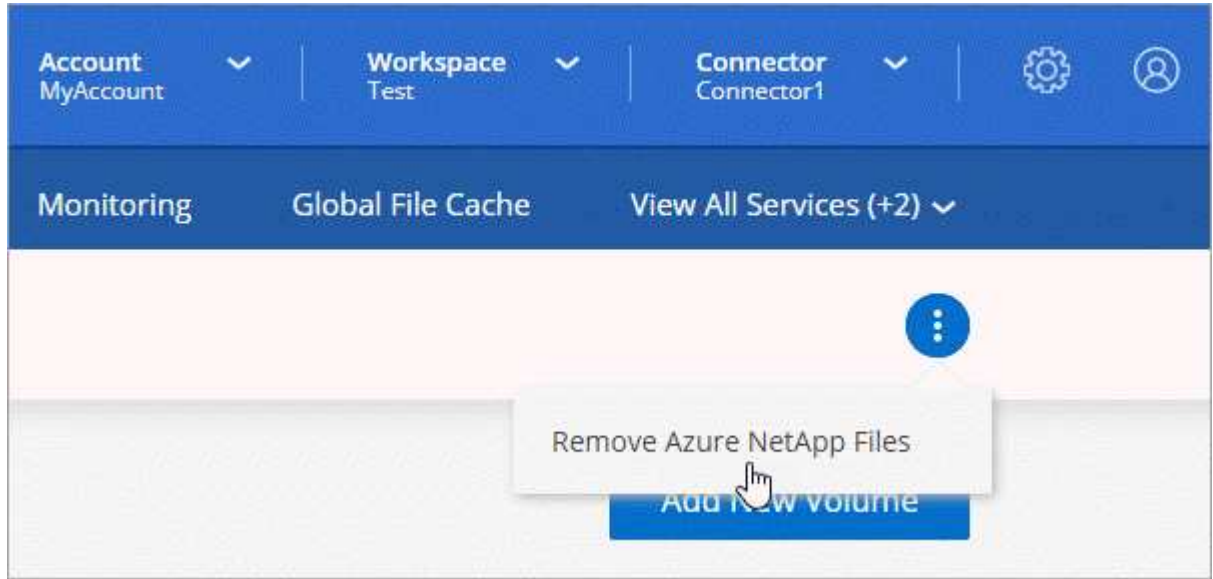

3. 单击 \* 删除 \* 进行确认。

#### 版权信息

版权所有 © 2024 NetApp, Inc.。保留所有权利。中国印刷。未经版权所有者事先书面许可,本文档中受版权保 护的任何部分不得以任何形式或通过任何手段(图片、电子或机械方式,包括影印、录音、录像或存储在电子检 索系统中)进行复制。

从受版权保护的 NetApp 资料派生的软件受以下许可和免责声明的约束:

本软件由 NetApp 按"原样"提供,不含任何明示或暗示担保,包括但不限于适销性以及针对特定用途的适用性的 隐含担保,特此声明不承担任何责任。在任何情况下,对于因使用本软件而以任何方式造成的任何直接性、间接 性、偶然性、特殊性、惩罚性或后果性损失(包括但不限于购买替代商品或服务;使用、数据或利润方面的损失 ;或者业务中断),无论原因如何以及基于何种责任理论,无论出于合同、严格责任或侵权行为(包括疏忽或其 他行为),NetApp 均不承担责任,即使已被告知存在上述损失的可能性。

NetApp 保留在不另行通知的情况下随时对本文档所述的任何产品进行更改的权利。除非 NetApp 以书面形式明 确同意,否则 NetApp 不承担因使用本文档所述产品而产生的任何责任或义务。使用或购买本产品不表示获得 NetApp 的任何专利权、商标权或任何其他知识产权许可。

本手册中描述的产品可能受一项或多项美国专利、外国专利或正在申请的专利的保护。

有限权利说明:政府使用、复制或公开本文档受 DFARS 252.227-7013 (2014 年 2 月)和 FAR 52.227-19 (2007 年 12 月)中"技术数据权利 — 非商用"条款第 (b)(3) 条规定的限制条件的约束。

本文档中所含数据与商业产品和/或商业服务(定义见 FAR 2.101)相关,属于 NetApp, Inc. 的专有信息。根据 本协议提供的所有 NetApp 技术数据和计算机软件具有商业性质,并完全由私人出资开发。 美国政府对这些数 据的使用权具有非排他性、全球性、受限且不可撤销的许可,该许可既不可转让,也不可再许可,但仅限在与交 付数据所依据的美国政府合同有关且受合同支持的情况下使用。除本文档规定的情形外,未经 NetApp, Inc. 事先 书面批准,不得使用、披露、复制、修改、操作或显示这些数据。美国政府对国防部的授权仅限于 DFARS 的第 252.227-7015(b)(2014 年 2 月)条款中明确的权利。

商标信息

NetApp、NetApp 标识和 <http://www.netapp.com/TM> 上所列的商标是 NetApp, Inc. 的商标。其他公司和产品名 称可能是其各自所有者的商标。